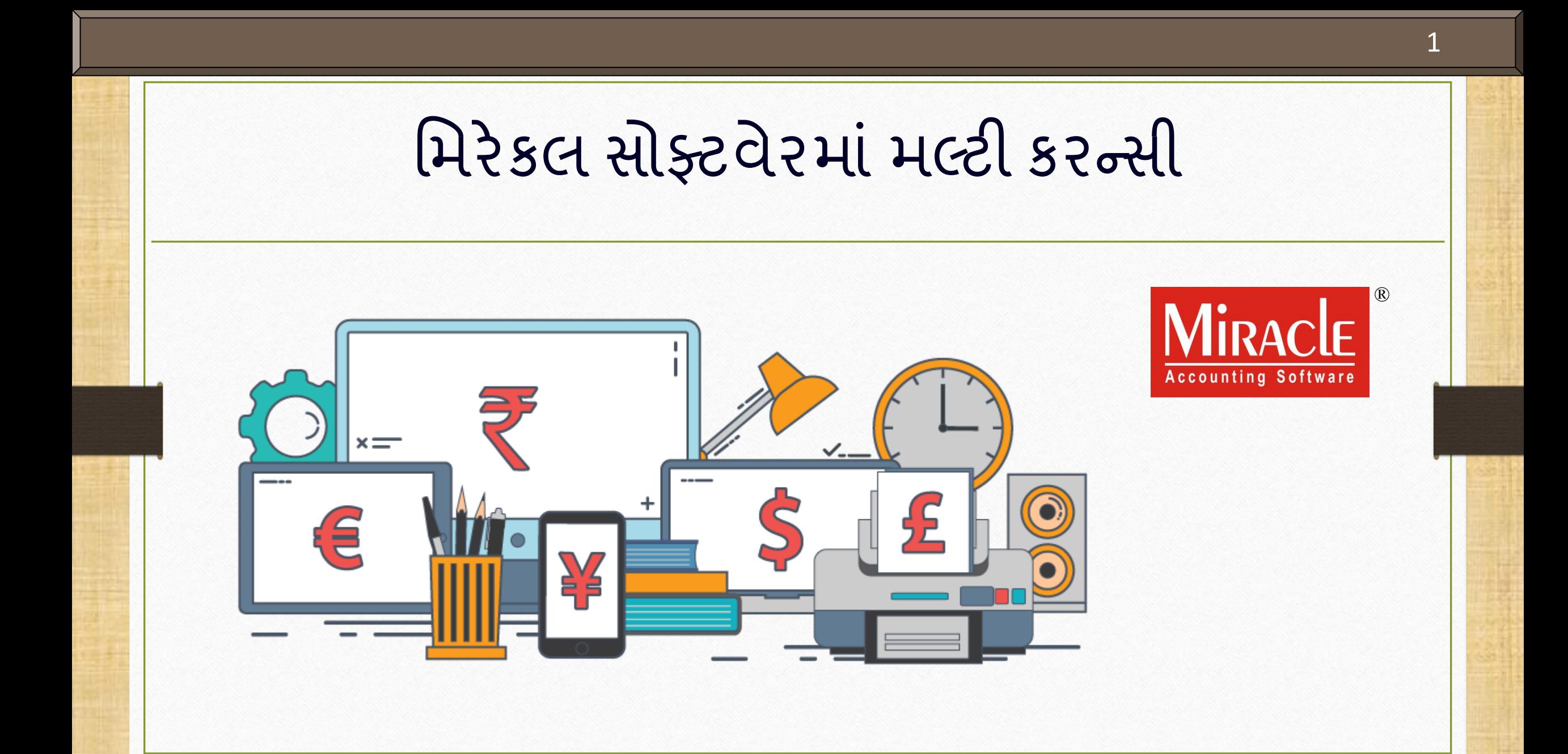

#### િલ્ટી કરન્સી

❖ આ ડોક્યુમેન્ટમાં નીચેના ટોપિક્સ આવરી લેવામાં આવ્યા છે:

- િલ્ટી કરન્સી િ ટેનુાંસેટઅિ.
- નવી કરન્સી કેવી રીતેઉિરેવી?
- ► ઉદાહરણ સાથે સેલ્સ ઇન્વોઇસ.
- $>$  ફ્રીરેક્સ ગેઇન / લોસ હ્વાલા.
- ≻ મલ્ટી કરન્સી માટેના રિપોર્ટ.

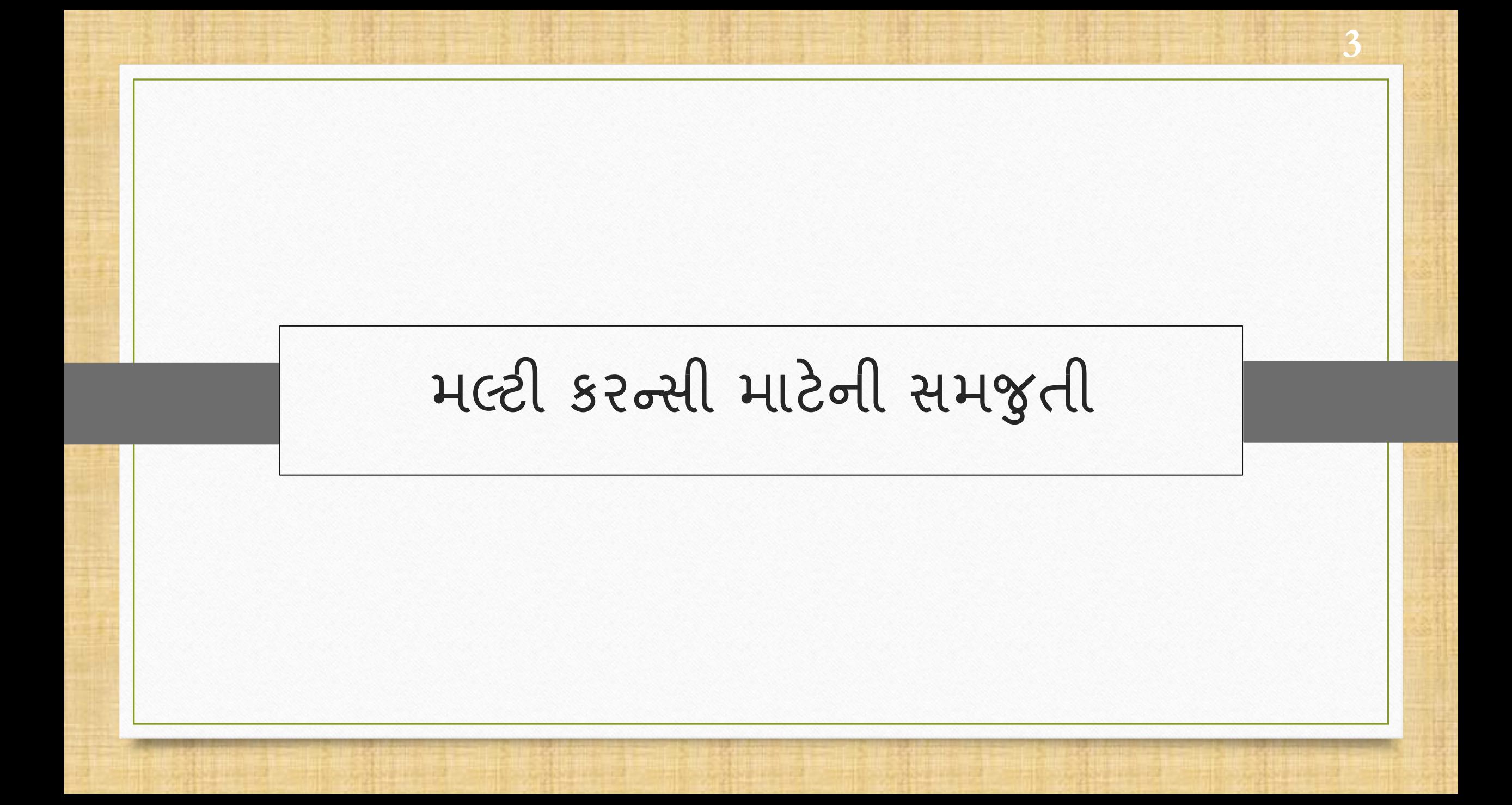

િલ્ટી કરન્સી મવશે 4

- $\cdot$  આંતરરાષ્ટ્રીય વેપારના વ્યવસાયમાં સામેલ કંપનીઓ માટે મલ્ટી કરન્સી મહ્ત્વપૂર્ણ ભૂમિકા ભજવે છે.
- \* જ્યારે તમે વિદેશ વ્યાપાર સાથે સંકળાયેલા છો અને તમારે તે સમયમાં વિવિધ કરન્સીમાં સેલ્સ ઇન્વોઇસ બનાવવાની જરૂર છે ત્યારે મલ્ટી કરન્સી સુવિધા ઉપયોગમાં આવે છે.
- ❖ મિરેકલ તમારા એકાઉન્ટ્સ, ટ્રાન્ઝેક્શન અને રિપોર્ટસ્ ને મલ્ટીપલ કરન્સી સાથે સરળતાથી સુલભ બનાવે છે, તે ઉપરાંત તમે કરન્સીના રેટ પણ બદલી શકો છો અને નવી કરન્સી એડ કરી શકો છો.
- ❖ તે ઉપરાંત, આપણે સિલેક્ટ કરેલી બેઝ કરન્સીમાં રિપોર્ટને મેનેજ કરી શકીએ અને ફોરેક્સ ગેઇન/લોસ િણ એડજસ્ટ કરી શકીએ છીએ.
- ચાલો મિરેકલમાં મલ્ટી કરન્સીનું સેટઅપ સ્ટેપ બાચ સ્ટેપ શરૂ કરીએ.
- $\cdot$  નોંધ: આ સુવિધા ફક્ત મિરેકલની પ્રીમિયમ કોપી અને સુપર એકાઉન્ટ કોપીમાં આપવામાં આવી છે.

#### Setup  $\rightarrow$  Company Setup 5

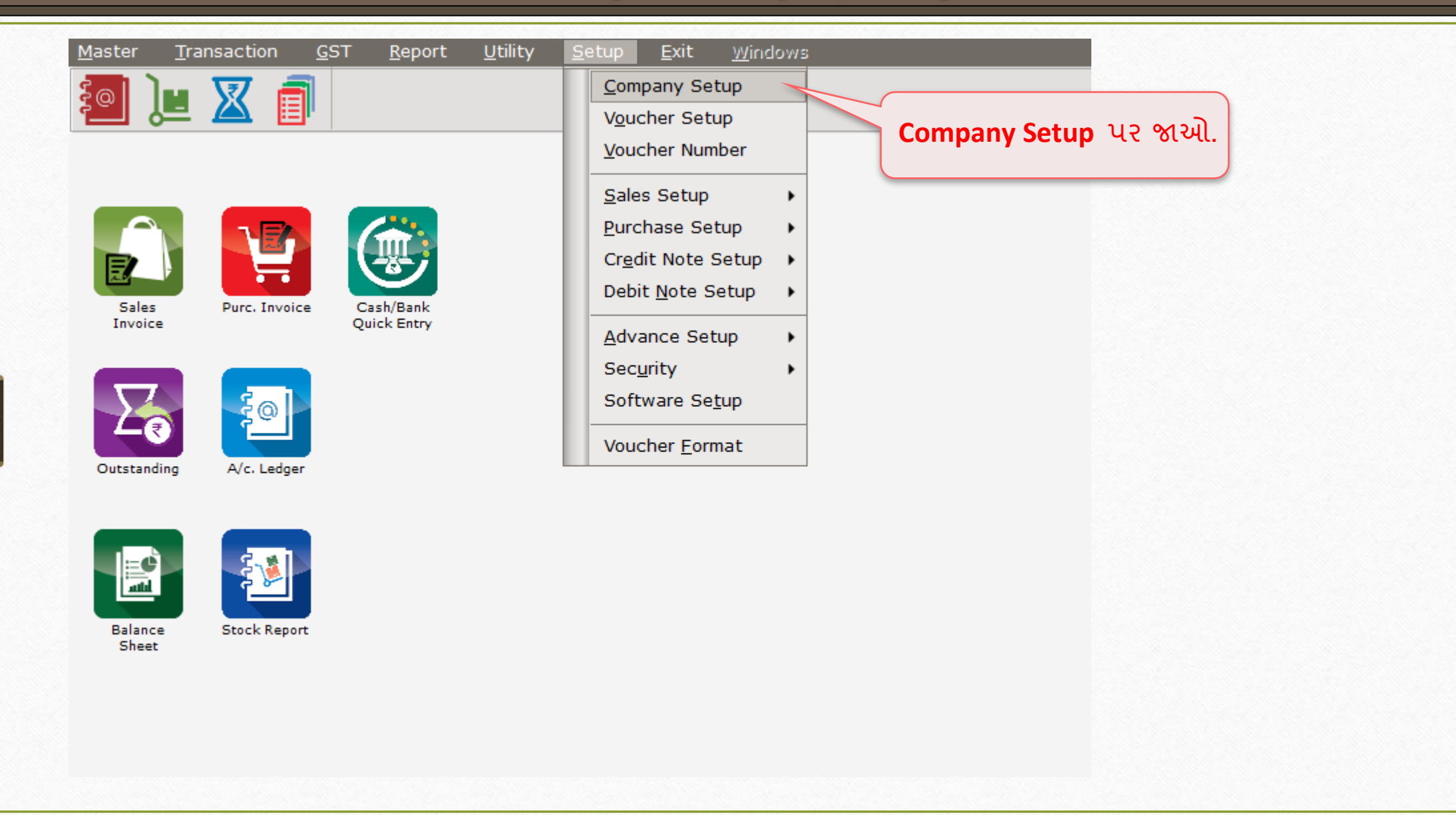

### Setup > Company Setup

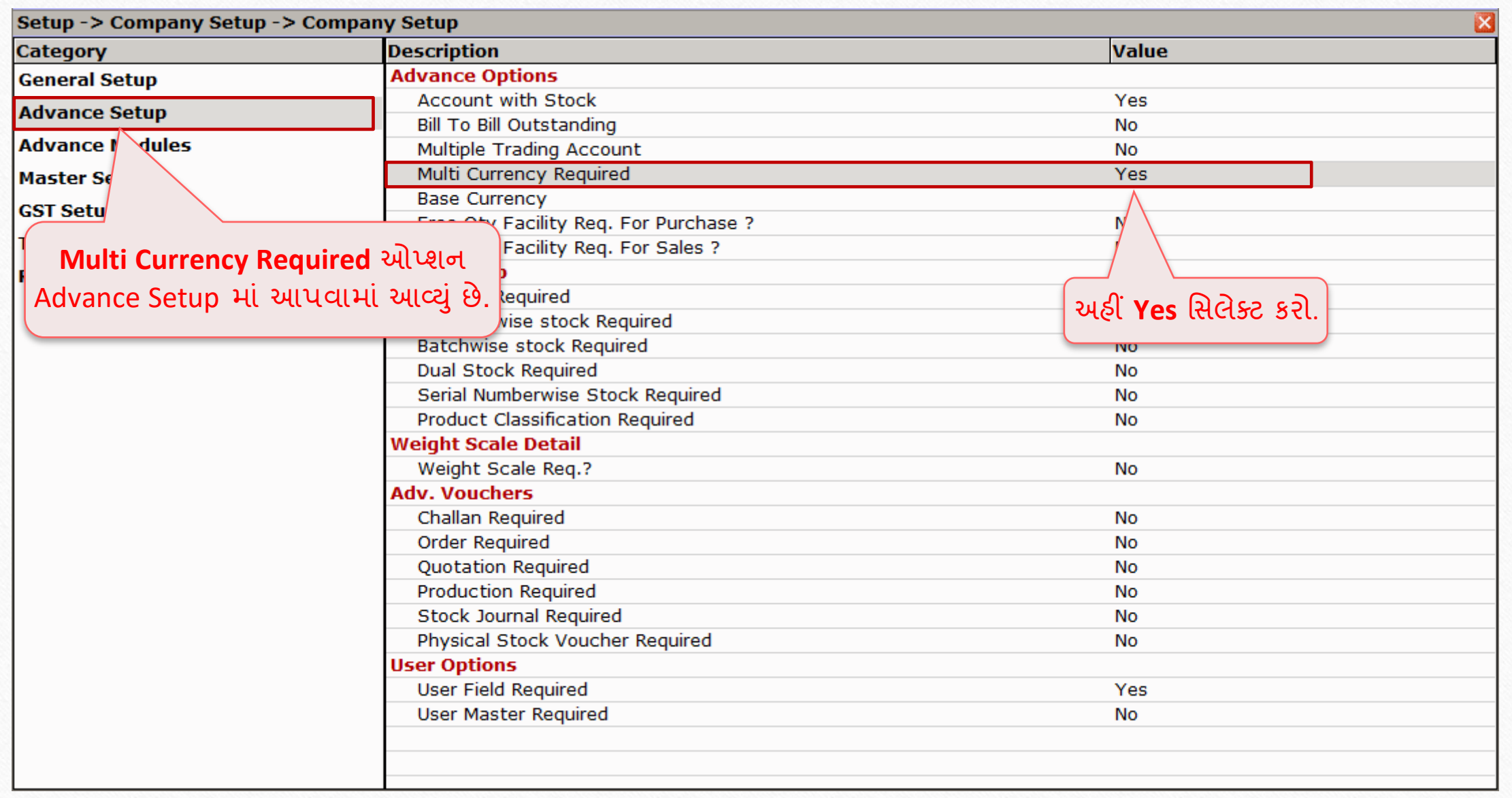

# Setup > Company Setup

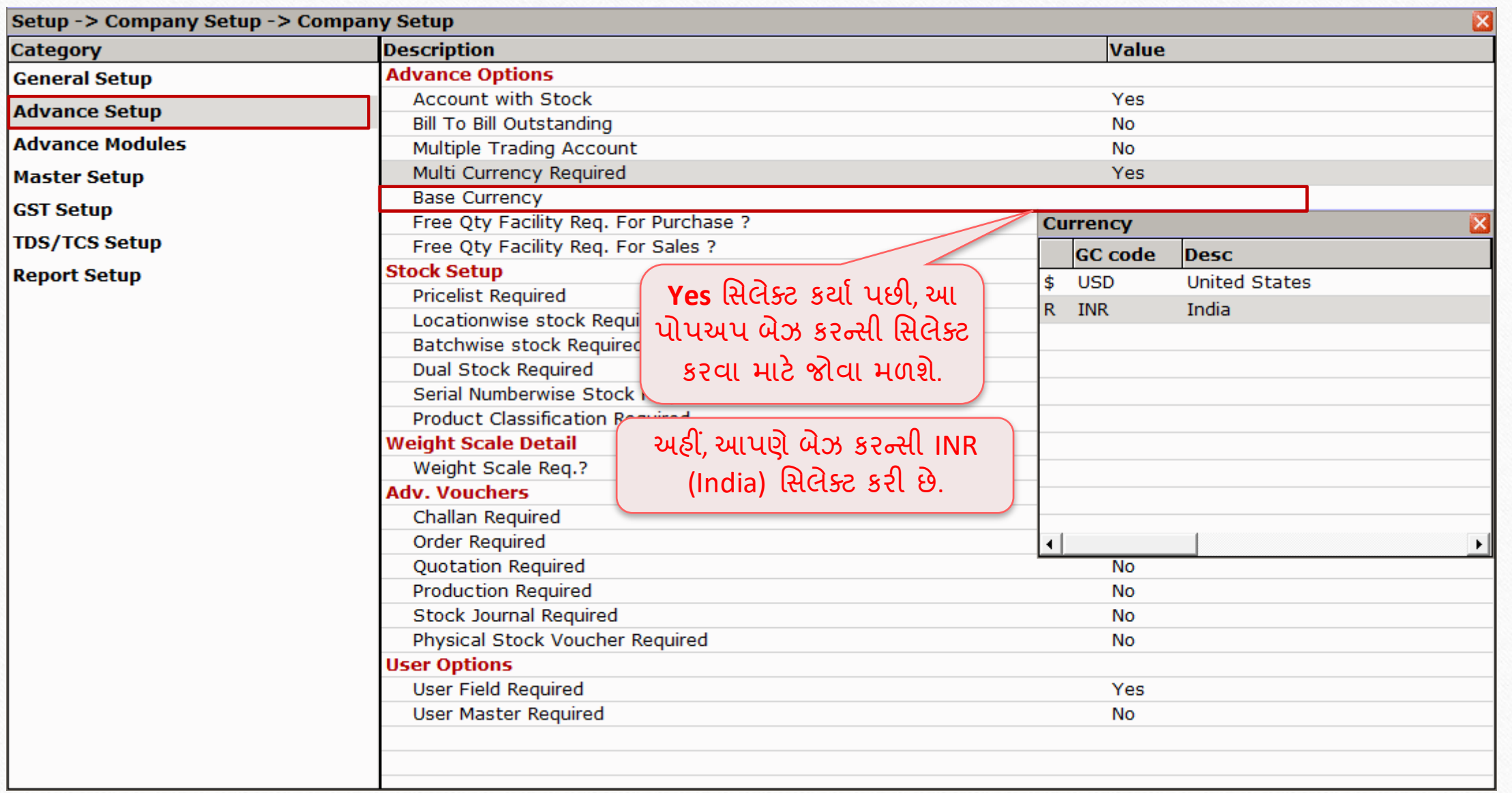

# Master  $\rightarrow$  Multi Currency 8

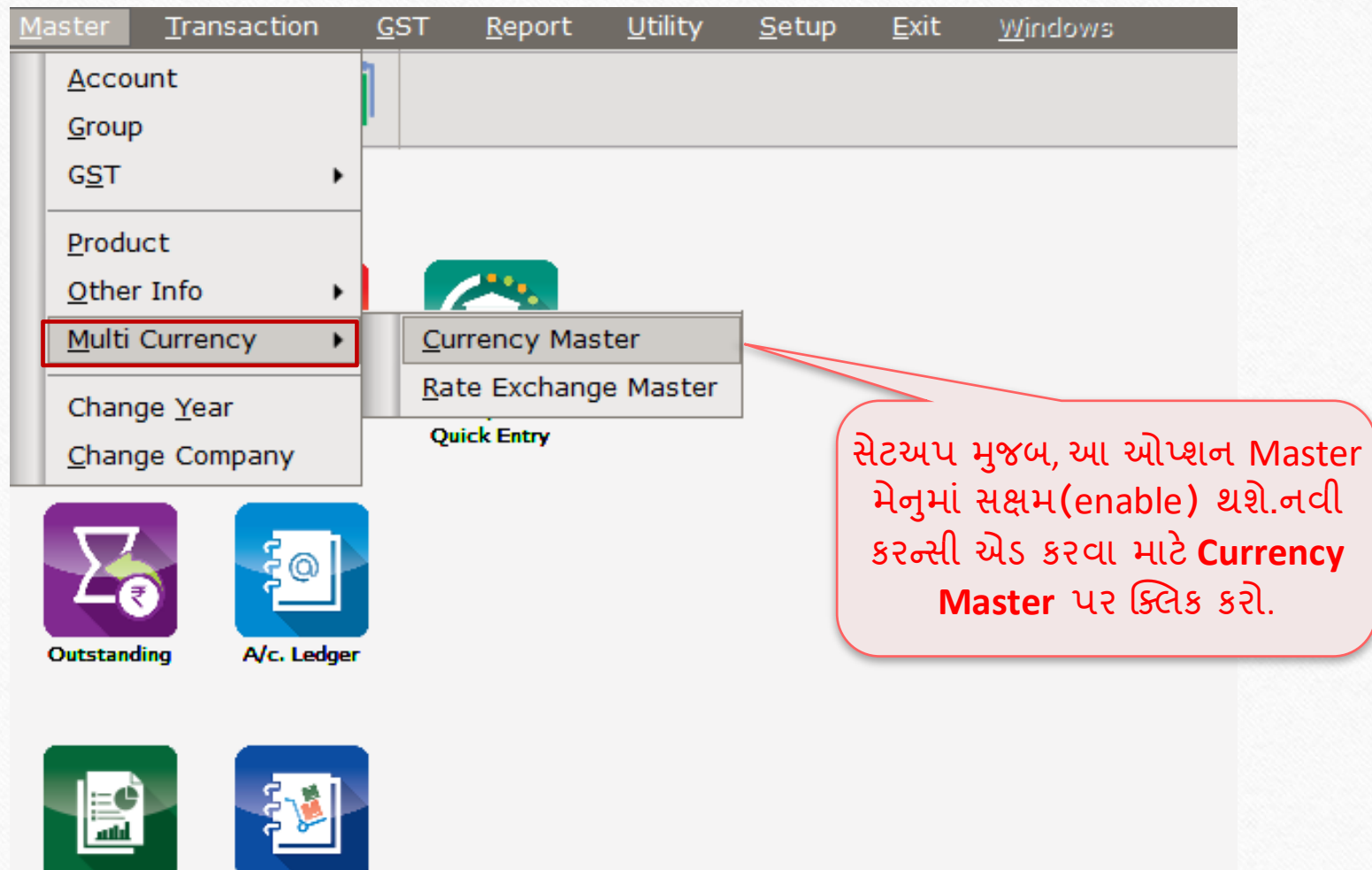

**Balance** Sheet

**Stock Report** 

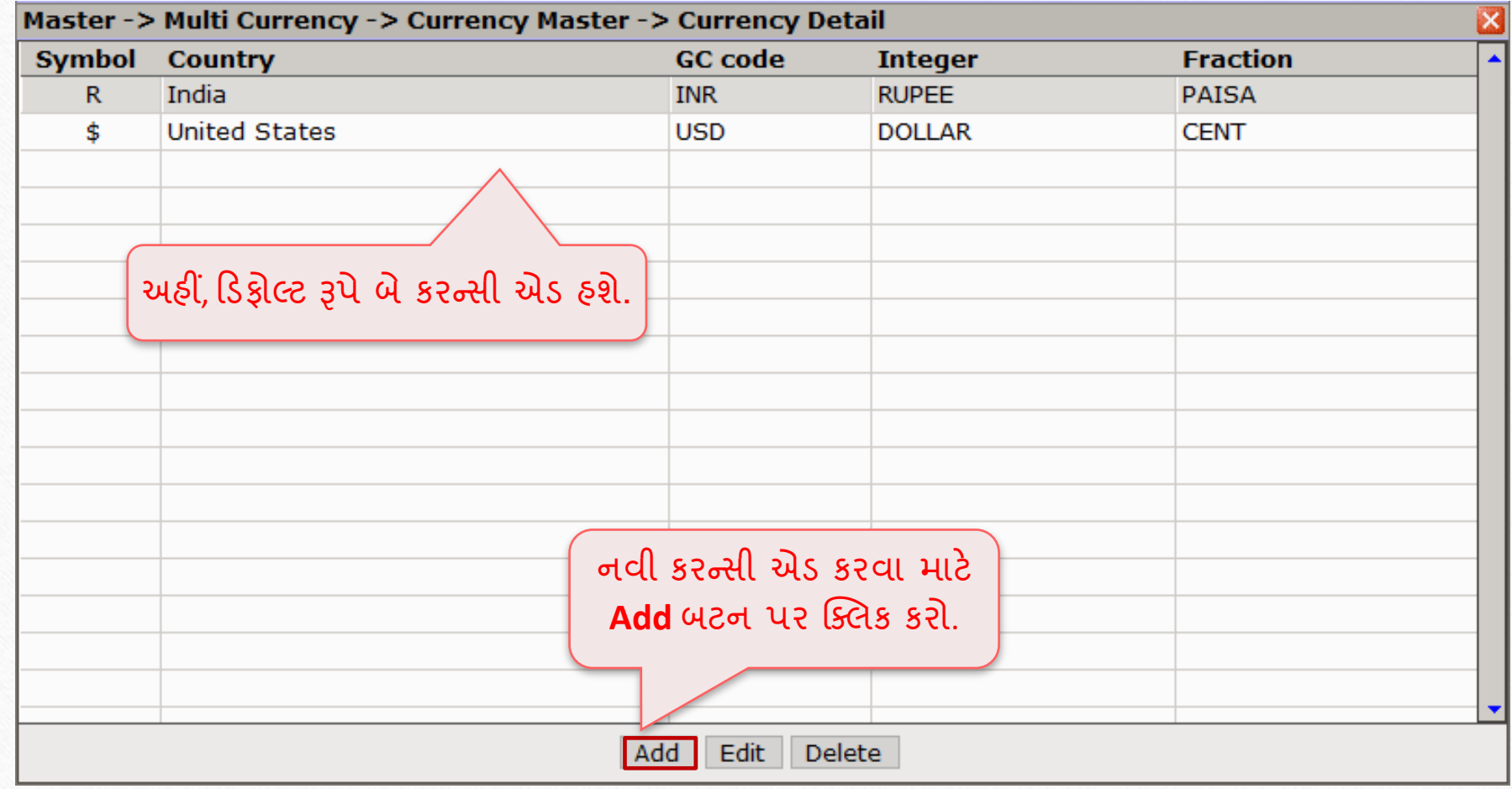

![](_page_9_Picture_71.jpeg)

![](_page_10_Picture_36.jpeg)

![](_page_11_Picture_29.jpeg)

![](_page_12_Picture_70.jpeg)

# સેલ્સ ઇન્વોઇસ માં મલ્ટી કરન્સી માટે GST સેટઅપ

**14**

### $\text{Setup} \rightarrow \text{GST Se}$

![](_page_14_Picture_28.jpeg)

### $\text{Setup} \rightarrow \text{GST Se}$

![](_page_15_Picture_36.jpeg)

### $\text{Setup} \rightarrow \text{GST Se}$

![](_page_16_Picture_21.jpeg)

#### Master  $\rightarrow$  Account

![](_page_17_Figure_1.jpeg)

![](_page_18_Picture_21.jpeg)

![](_page_19_Picture_15.jpeg)

![](_page_20_Picture_35.jpeg)

![](_page_21_Picture_22.jpeg)

# $\text{Transaction} \rightarrow \text{Sale Entry}$

![](_page_22_Picture_18.jpeg)

23

![](_page_23_Picture_28.jpeg)

![](_page_24_Picture_29.jpeg)

![](_page_25_Picture_17.jpeg)

26

![](_page_26_Picture_58.jpeg)

![](_page_27_Picture_28.jpeg)

![](_page_28_Picture_35.jpeg)

![](_page_29_Figure_0.jpeg)

#### Master  $\rightarrow$  Multi Currency  $\rightarrow$  Rate Exchange Master

![](_page_30_Picture_27.jpeg)

![](_page_31_Picture_17.jpeg)

![](_page_32_Picture_13.jpeg)

![](_page_33_Figure_1.jpeg)

![](_page_34_Picture_21.jpeg)

### Report > Multi Currency

![](_page_35_Picture_30.jpeg)

![](_page_35_Picture_2.jpeg)

Balance<br>Sheet

### Report  $\rightarrow$  Multi Currency 37

![](_page_36_Picture_24.jpeg)

### Report  $\rightarrow$  Multi Currency 38

![](_page_37_Picture_32.jpeg)

### Report  $\rightarrow$  Multi Currency 39

![](_page_38_Picture_51.jpeg)

#### બેંક રરસીપ્ટ મવશે 40

❖ જ્યારે આપણ ને બિલની ચુકવણી મળે છે, ત્યારે આપણે તેના માટે બેંક રિસીપ્ટ જનરેટ કરીએ છીએ. ❖ આપણા ઉદાહરણ માં, ધારોકે પાર્ટી ફૂલ પેમેન્ટ € 1502 ચુકવણી કરે છે.ચાલો બેંક રિસીપ્ટ જનરેટ કરીએ.

#### Transaction  $\rightarrow$  Cash/Bank Entry

![](_page_40_Figure_1.jpeg)

![](_page_40_Picture_2.jpeg)

![](_page_40_Picture_3.jpeg)

![](_page_40_Picture_4.jpeg)

![](_page_40_Picture_6.jpeg)

![](_page_41_Picture_1.jpeg)

![](_page_41_Picture_2.jpeg)

**Customer ID: MPL-6276** Version: 9.0 Rel (4.0) Build: 246

![](_page_42_Picture_51.jpeg)

![](_page_43_Picture_24.jpeg)

![](_page_44_Picture_19.jpeg)

45

![](_page_45_Picture_76.jpeg)

**Spirax International** 

**Adjustment Amount: R** 1,21,662.00 CR € 1502.00 CR Adj. Type Particular Credit Days Adj. Days **Forex Amount Adjusted Amt.** Amount CR / DB 121662.00 Credit Against Ref.  $GT/1$ 1.00  $0.00$  $\mathbf{0}$ 1502.00 આ આપણી ક્રેડિટનું બિલ ટુ બિલ એડજસ્ટિેન્ટ છે. **Total Amount** 1,21,662.00 CR € 1502.00 CR  $\mathbf R$ **Pending Amount**  $\mathbf R$ €

46

 $\overline{\mathbf{z}}$ 

![](_page_46_Picture_15.jpeg)

- \* જ્યારે આપણે આપણા ગુડ્સને એક્સપોર્ટ કરીએ છીએ, ત્યારે ફોરેન કરન્સીના વધઘટના રેટને કારણે આપણ ને સેલ્સ ઇન્વોઇસ સામે એમાઉન્ટ નો તફાવત મળે છે.
- ❖ ઉપરની પરિસ્થિતિને કારણે અમે ફોરેક્સ ગેઇન/લોસનો સામનો કરી રહ્યા છીએ.
- ❖ આપણે ઓટો પાર્ટસ ની પ્રોડક્ટ વેચાણ કરી રહ્યા છીએ તેથી ઇન્વોઇસ એમાઉન્ટ ની કુલ મુલ્ય €1502 જે Rs.120160 છે પરંતુ આપણે Euro ની મૂલ્યમાં અચાનક વધારાને કારણે Rs. 121662 પ્રાપ્ત કરીએ છીએ.
- ❖ તેથી, આપણે RS. 1502 નો તફાવત ફોરેકસ ગેઇન તરીકે માનવામાં આવે છે અને આ 1502 ને એડજસ્ટ કરવા માટે આપણે ફોરેકસ હવાલા જનરેટ કરવાની જરૂર પડે છે.

### Namewise Detail Report 49

![](_page_48_Picture_37.jpeg)

### Namewise Detail Report 50

![](_page_49_Picture_53.jpeg)

![](_page_50_Picture_45.jpeg)

![](_page_51_Picture_23.jpeg)

![](_page_52_Picture_32.jpeg)

![](_page_53_Picture_29.jpeg)

![](_page_54_Picture_19.jpeg)

![](_page_55_Picture_0.jpeg)

### <u>સેલ્સ ઇન્વોઇસ 57</u>

![](_page_56_Picture_22.jpeg)

![](_page_57_Picture_31.jpeg)

### Report > Multi Currency

![](_page_58_Picture_25.jpeg)

o

![](_page_59_Picture_69.jpeg)

**Like and Follow Us!** 61

# મલ્ટી કરન્સી સેટઅપ કરવું હજુ મુશ્કેલ લાગી રહ્યું છે? તો તમારા સોફ્ટવેર વિક્રેતાનો સપકે કરો.

![](_page_60_Picture_2.jpeg)

#### **Like and Follow Us!** 62

![](_page_61_Picture_1.jpeg)

**<http://www.facebook.com/miracleaccount> <http://www.instagram.com/miracle.accounting>** in **<https://www.linkedin.com/company/miracleaccount> <https://www.youtube.com/channel/UCWB9FJbbVCOPvgWKUdeA31w>**

 $\left| \cdot \right|$ 

![](_page_62_Picture_0.jpeg)

thank you!

**Only for internal use of Miracle Accounting Software.** Prepared By: RKIT Software Pvt. Ltd., Rajkot